### **WiseGoods - Digitale USB Microscoop**

# **Gebruik via Computer of Laptop**

#### **Aansluiten van de Digitale USB Microscoop**

- 1. Haal de microscoop uit de verpakking
- 2. Verbindt de microscoop via USB aan uw computer

### **Installeren van de software**

1. Download de software door op de volgende link te klikken:

[https://drive.google.com/open?id=1p4aZlC9yqq1I92DDQtznc0jJ8RkIw\\_cm](https://drive.google.com/open?id=1p4aZlC9yqq1I92DDQtznc0jJ8RkIw_cm) 

- 2. Klik op Downloaden
- 3. Klik op het installatiebestand: Digital\_Viewer\_3.1.07.exe
- 4. Klik op Ja
- 5. Klik op Install
- 6. Verbindt de microscoop opnieuw via USB aan uw computer

#### **Gebruiken van de software**

- 1. Klik op de Windows pictogram links onderin uw scherm
- 2. Typ: Plugable en druk op de Enter toets
- 3. Klik op Instellingen

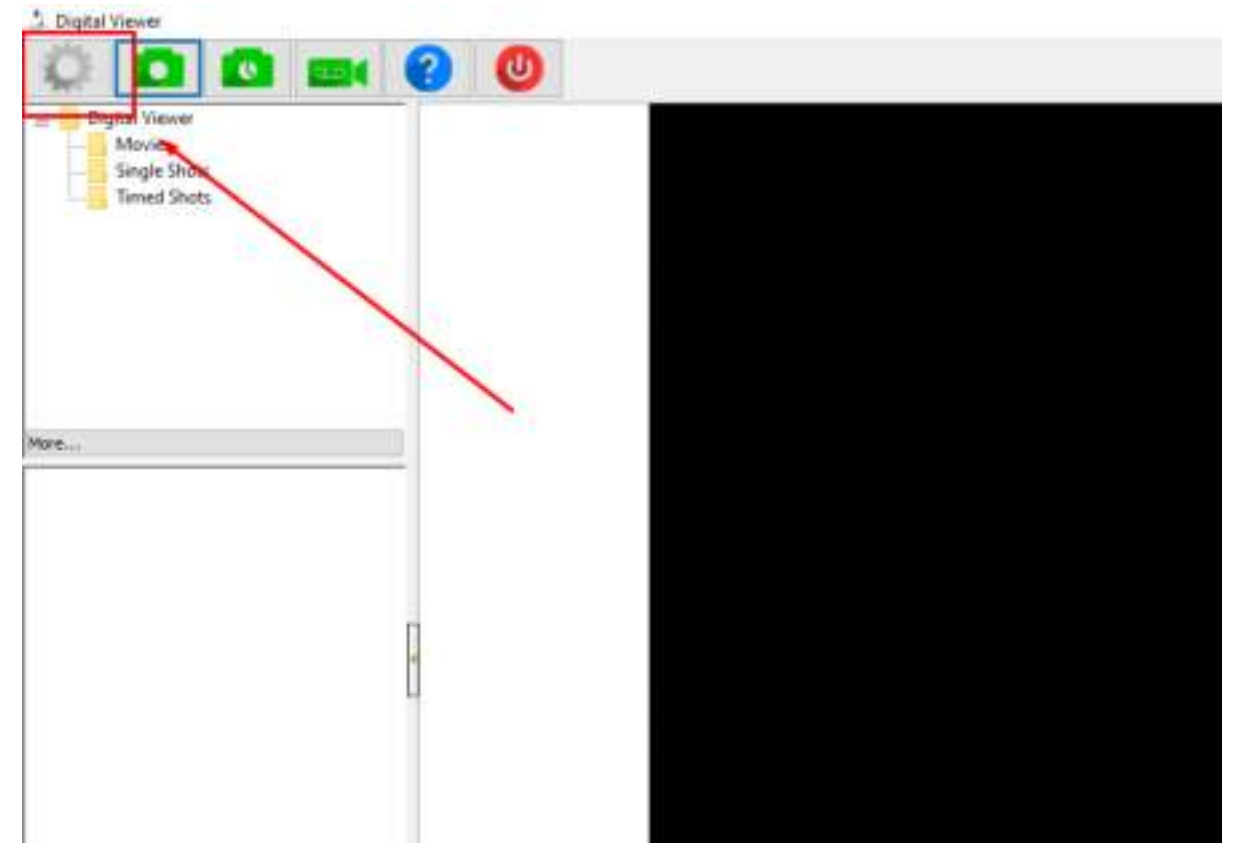

4. Verander van device en klik op Apply

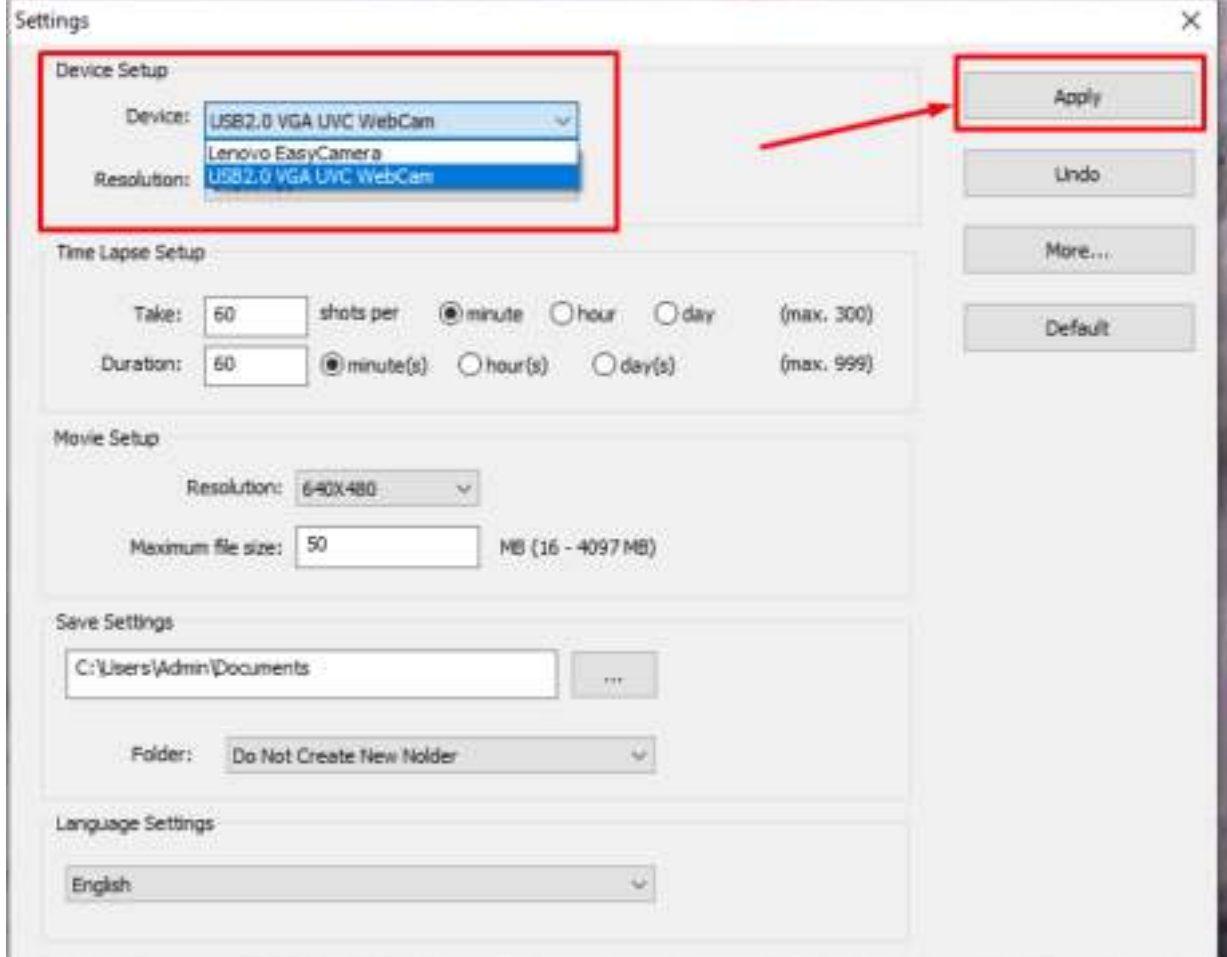

5. Uw microscoop is nu klaar voor gebruik!

#### **WiseGoods - Digitale USB Microscoop**

## **Gebruik via smartphone**

Voor het aansluiten van de Digitale USB Microscoop aan uw smartphone heeft u een koppelstuk nodig. Kijk goed welke aansluiting uw smartphone heeft zodat u de juiste koppelstuk kunt bestellen.

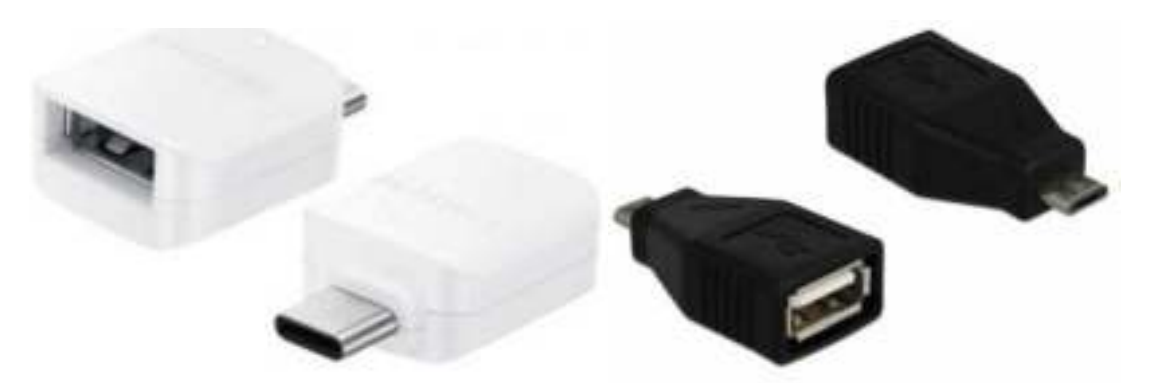

Oude Androids (Micro USB naar USB Female) Nieuwe Androids (USB C naar USB Female)

#### **Aansluiten van de Digitale USB Microscoop**

- 1. Haal de microscoop uit de verpakking
- 2. Verbindt de microscoop via de koppelstuk aan uw smartphone

#### **Gebruiken van de camera app**

- 1. Download de app 'CameraFi2'
- 2. Start de app 'CameraFi2'
- 3. Uw USB Microscoop is nu klaar voor gebruik!